## **UPPER CLASS HOUSING APPLICATION** STEP 2: ROOM SELECTION GUIDE

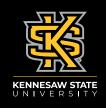

**STEP 1:** Log in to the <u>Housing Portal</u> and click on the Roommate and Room Selection tab.

**STEP 2:** You will see a list of communities with available units. If you do not see a community listed on this page, it is either not available due to your classification or because there are no longer beds available in that community.

**STEP 3:** Once you select a community, you will be able to sort the beds within this community based on room type and specific building.

**STEP 4:** When you find a room that interests you, select the room and add it to your cart.

**STEP 5:** You will have ten minutes from the moment you add a bed into your cart. To confirm your assignment, select "Save and Continue."

**STEP 6:** To confirm your room booking, you will be prompted to sign the 2024-25 License Agreement and pay the \$75 Room Booking Fee. You will be taken outside the Housing Portal to complete your payment. You must pay this fee within 48 hours. Failure to do so will result in losing your reservation, and you will need to begin the room selection process again.

**STEP 7:** Once you have signed the License Agreement and paid your Room Booking Fee, you have completed Step 2.

Receive Housing and Campus Services Updates straight to your phone! Opt in to receive text messages through the <u>Housing Portal</u>

If you have any questions about the Housing Application, contact the Talon One Service Center at 470-578-8663 (T-ONE) or talonone@kennesaw.edu

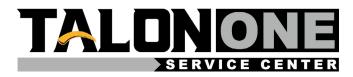

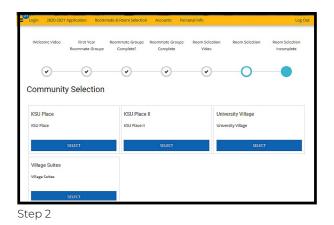

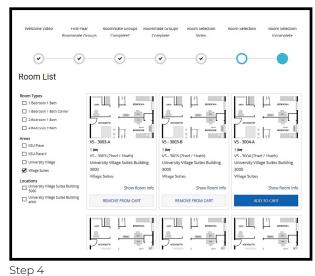

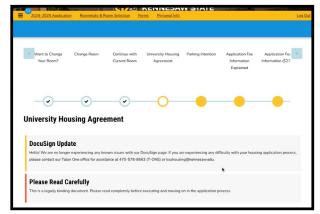

Step 6

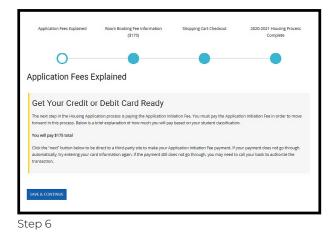

For more information about Housing and Residence Life, please visit our website, <u>kennesaw.edu/housing</u>